# 上田城復元デジタル募金 the disk of the till the

# TicketQRアプリ インストール手順書 デジタル募金 手順書

上田城復元の夢を叶える市民の会

1

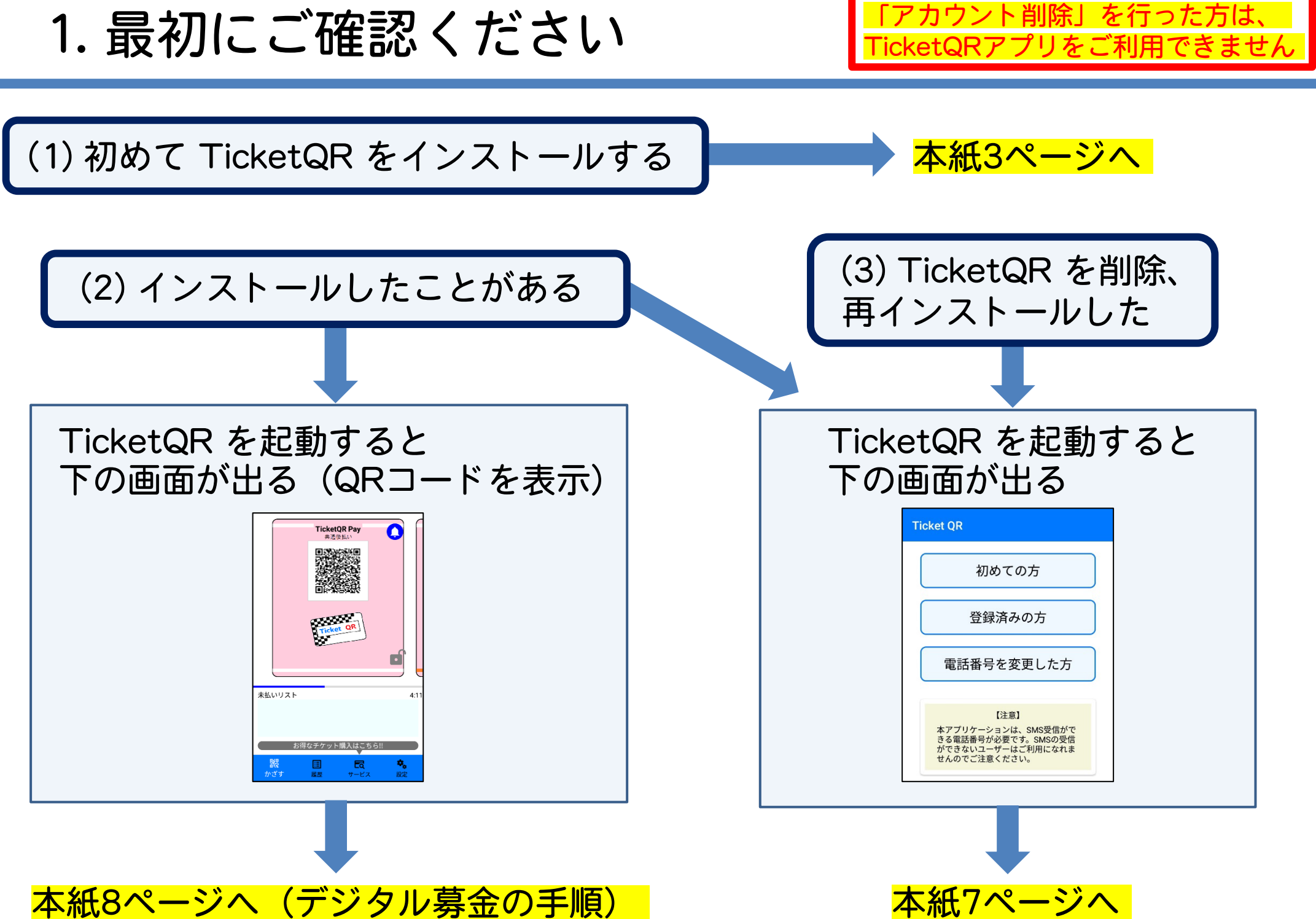

2. TicketQRアプリ ダウンロード・インストール

Android ※ インストール時に Gmail アドレス・パスワードによる認証が必要な場合があります

QRコード読み取り

またはGoogle Playにて「TicketQR」で検索、 [インストール] ボタンを押す

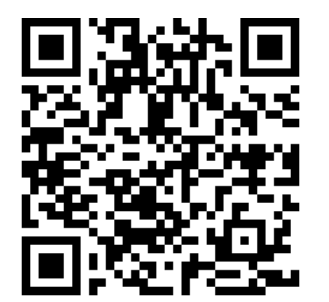

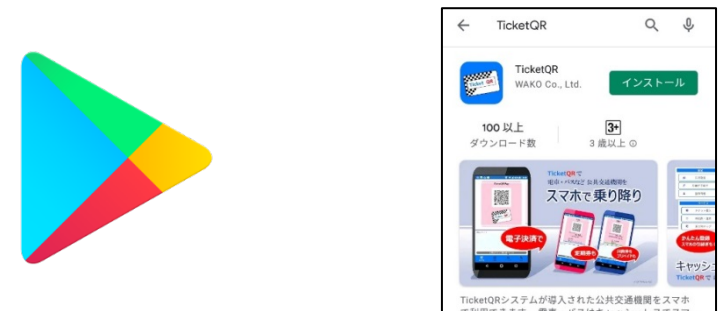

iPhone

※ インストール時に Apple ID・パスワードによる認証が必要な場合があります

QRコード読み取り

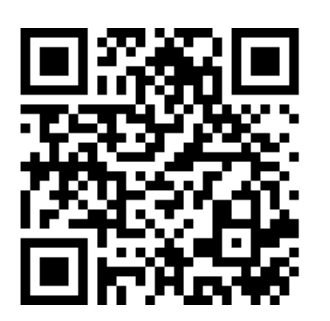

またはApp Storeにて「TicketQR」で検索、 [入手] ボタンを押す

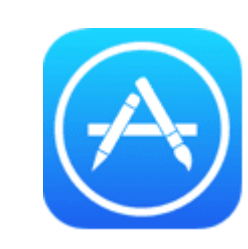

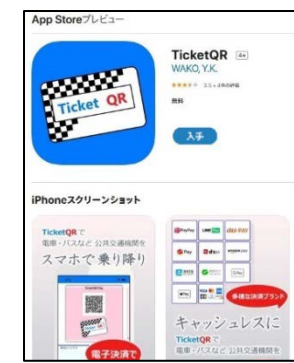

※ Android・iPhoneとも、音声通話ができない「データ通信専用の電話番号」や、 「ショートメールを送受信できない(契約していない)」スマホでは、ご利用できません

3. アプリ 初期設定①

Android・iPhone 共通

#### ①TicketQR アイコンを押す ② [初めての方] を押す

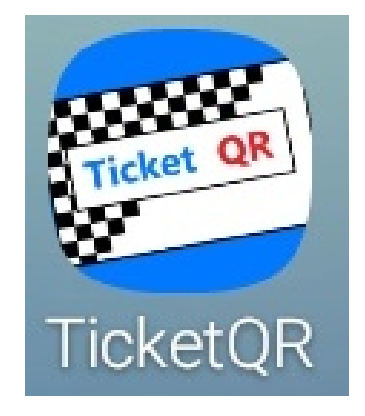

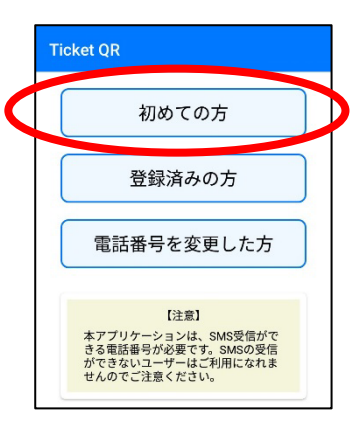

## ③スマホの電話番号・生年月日を入力し [利用規約に同意してSMS認証へ] を押す

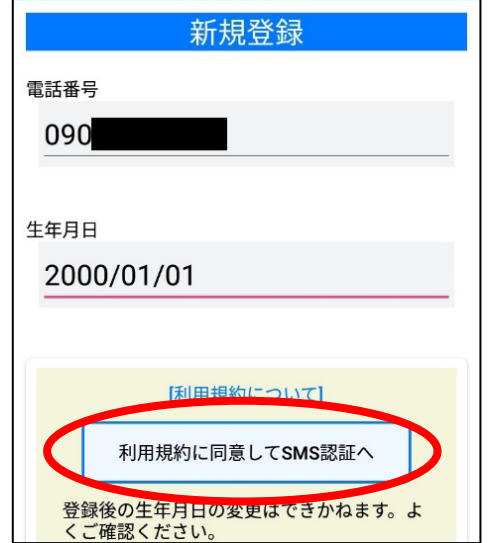

## ④ [認証コードを取得する] を押す

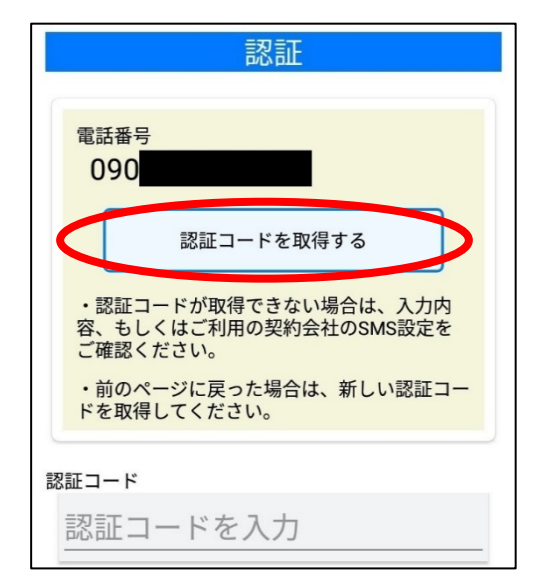

3. アプリ 初期設定②

⑤SMS(ショートメール) アプリに認証コードが 届きます ※

⑥TicketQRアプリに戻り 認証コードを入力

## ⑦TicketQRが起動します

**TicketQR Pay** 

共通後払い

圓

履歴

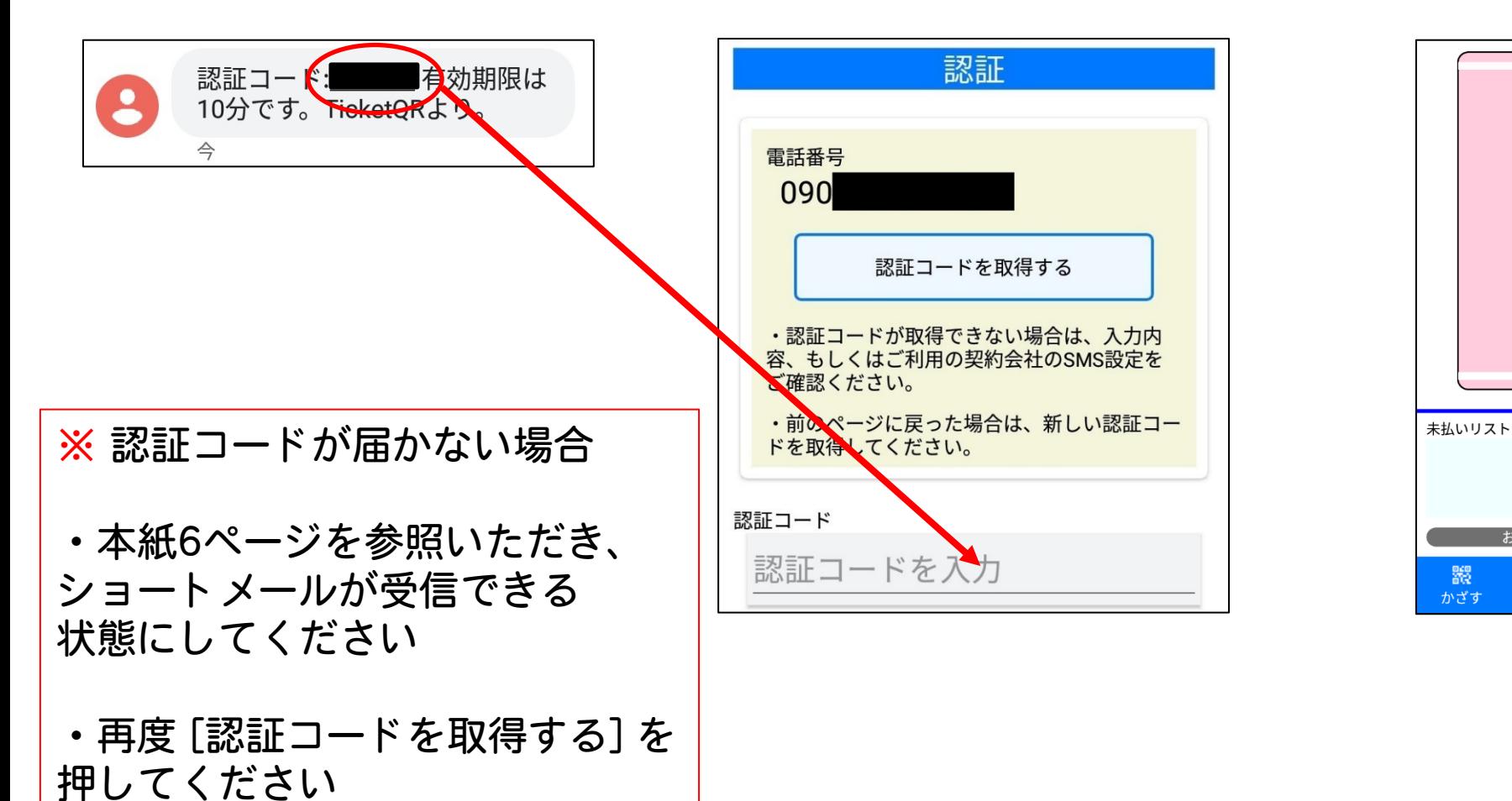

O

## 【参考】認証コードが届かない場合

【Android】 ※ 標準アプリ「メッセージ」の場合

設定 → アプリと通知 → アプリ情報 → 「メッセージ」→ アプリの通知 をON

【iPhone】 ※ 標準アプリ「 iMessage 」の場合

(1) iPhoneを再起動する

(2) ネットワーク接続を確認する

(3) 設定 → メッセージ → iMessageをオンにする

【Android・iPhone共通】

・Wi-Fiを off にすると、ショートメールが届くことがあります

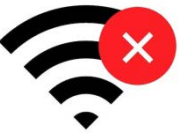

- ・スマホ本体や、セキュリティソフトの設定を確認します 「電話帳に登録していない電話番号からのショートメールを拒否する」を解除する、など
- ・格安SIMや格安プランの場合、 そもそもショートメール機能が契約されていない場合もあります

[https://www.nttdocomo.co.jp/info/spam\\_mail/measure/sms/](https://www.nttdocomo.co.jp/info/spam_mail/measure/sms/) DoCoMo 楽天 <https://network.mobile.rakuten.co.jp/faq/detail/00001362/>

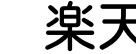

au <http://www.au.kddi.com/support/mobile/trouble/forestalling/mail/sms-spam/>

**SoftBank** <http://www.softbank.jp/mobile/support/iphone/antispam/sms/>

# 4. アプリ [登録済みの方]

してください

押してください

・再度 [認証コードを取得する] を

お得なチケット購入はこちら!

 $E_{\alpha}$ 

圓

 $\frac{\Theta_{\rm{c}}}{m\pi}$ 

器

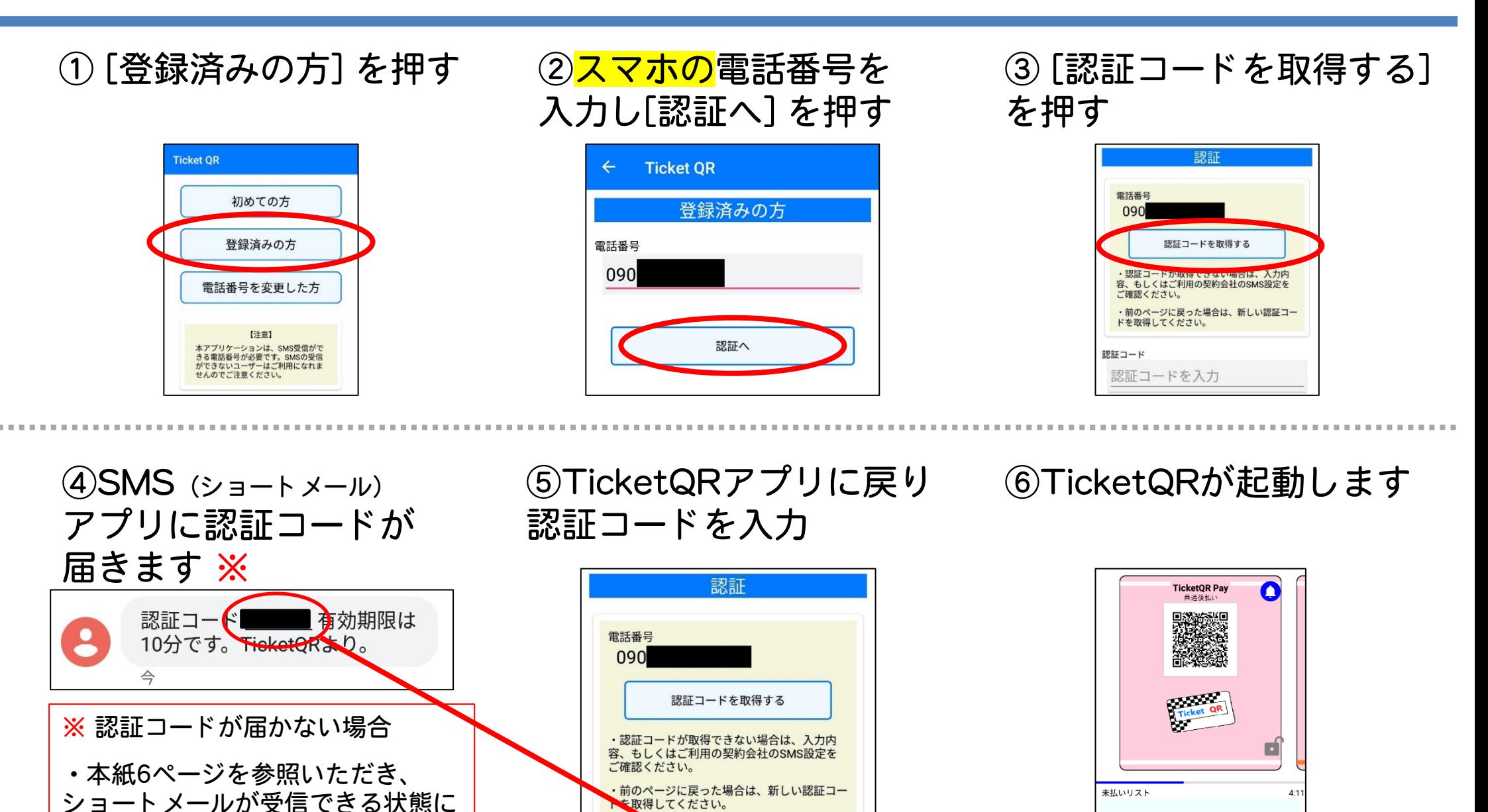

認証コード

認証コードを入力

7

5. デジタル募金の手順①

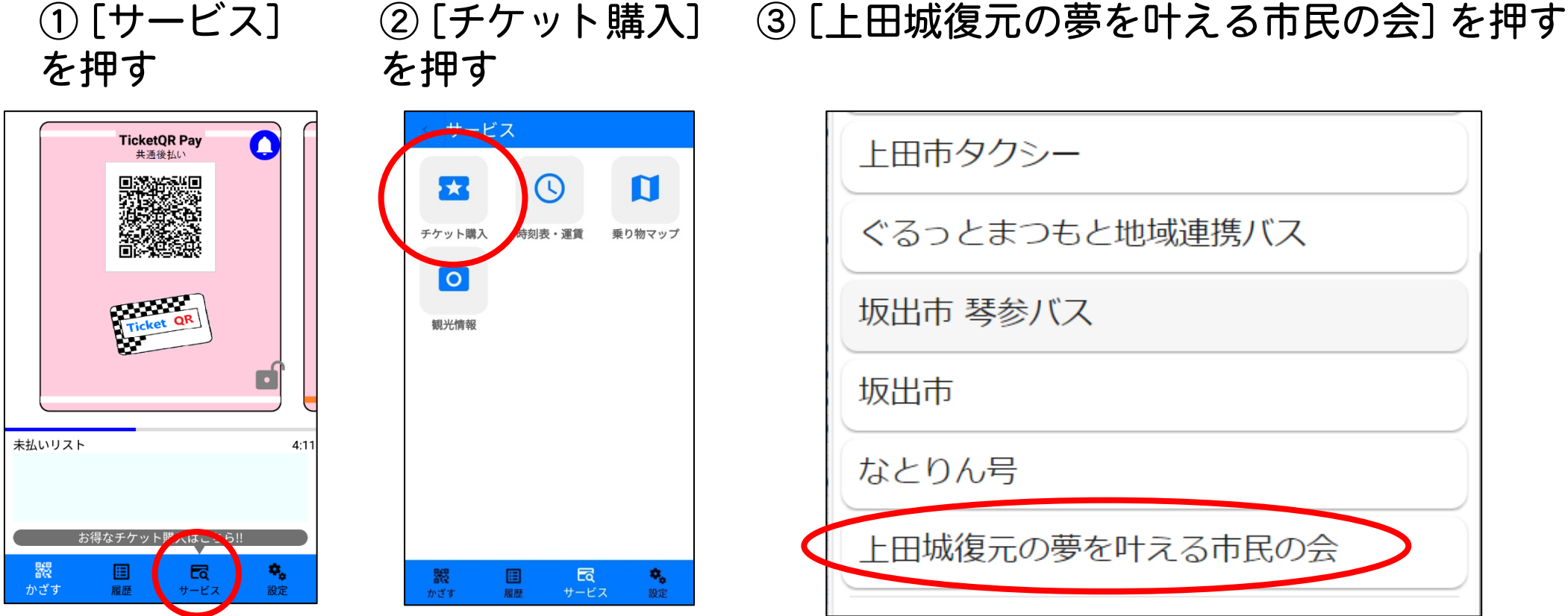

※ [チケット購入] を押したとき、画面が固まったり、画面が③に変わらなかったり、 何も表示しない白い画面になる場合

- ・TicketQRアプリを含め、起動しているすべてのアプリを終了します
- ・スマホの電源をいったんOFFにし、ONにします
- ・TicketQRアプリを起動し、①の手順から行います

## 5. デジタル募金の手順②

#### Android・iPhone 共通

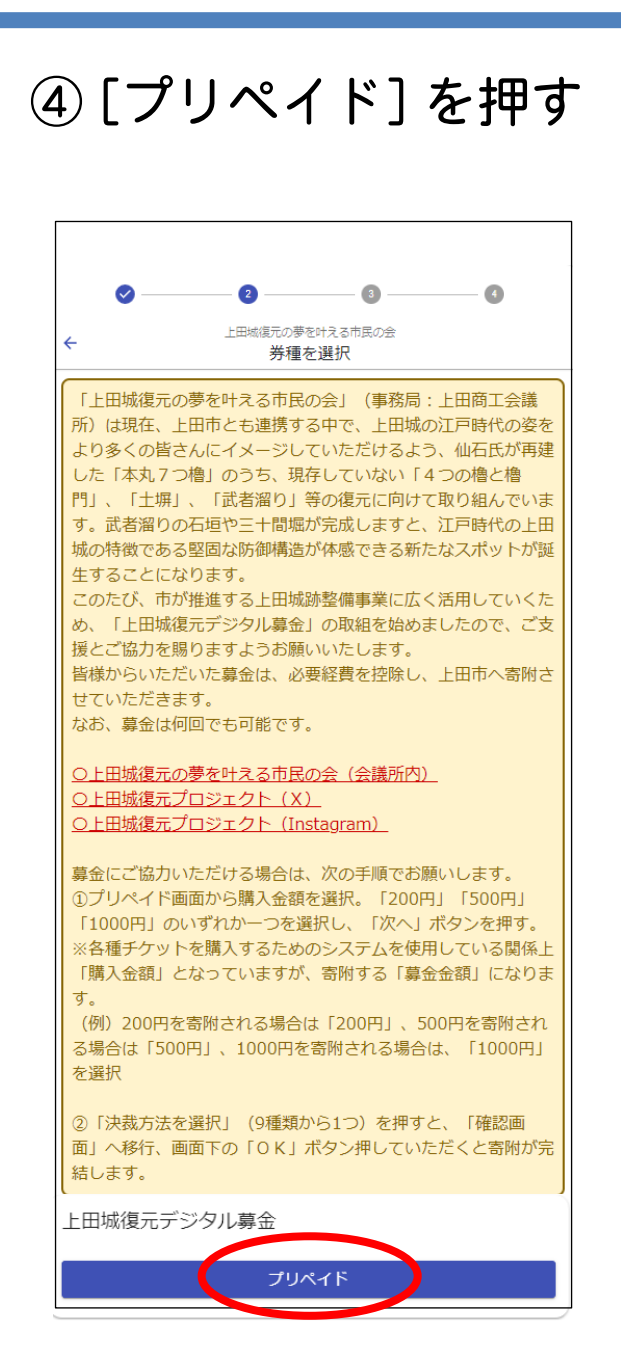

## ⑤デジタル募金額 (200・500・1,000円)を 選択し、[次へ] を押す

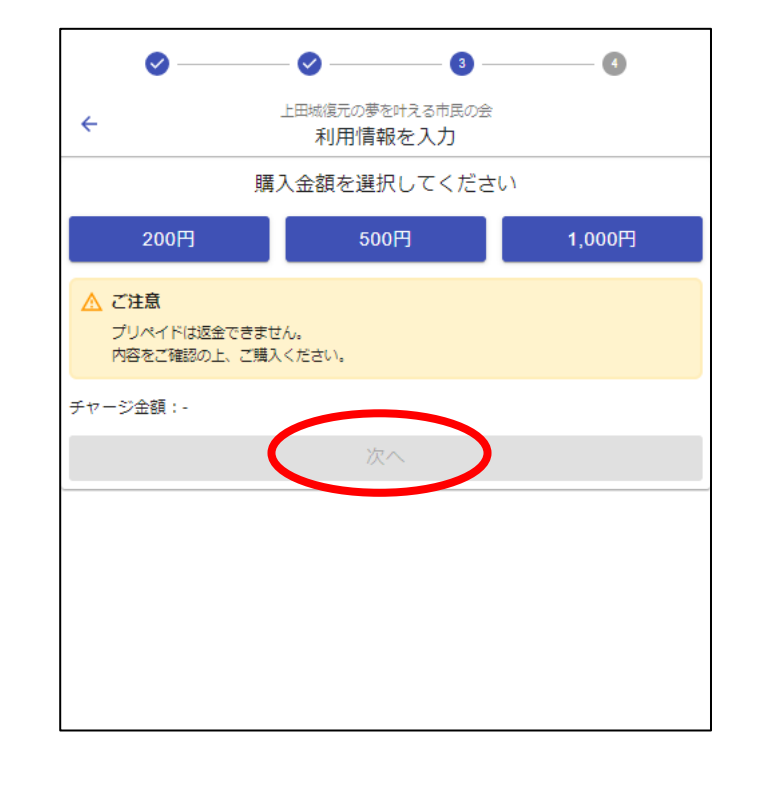

### ⑥決済方法を選択

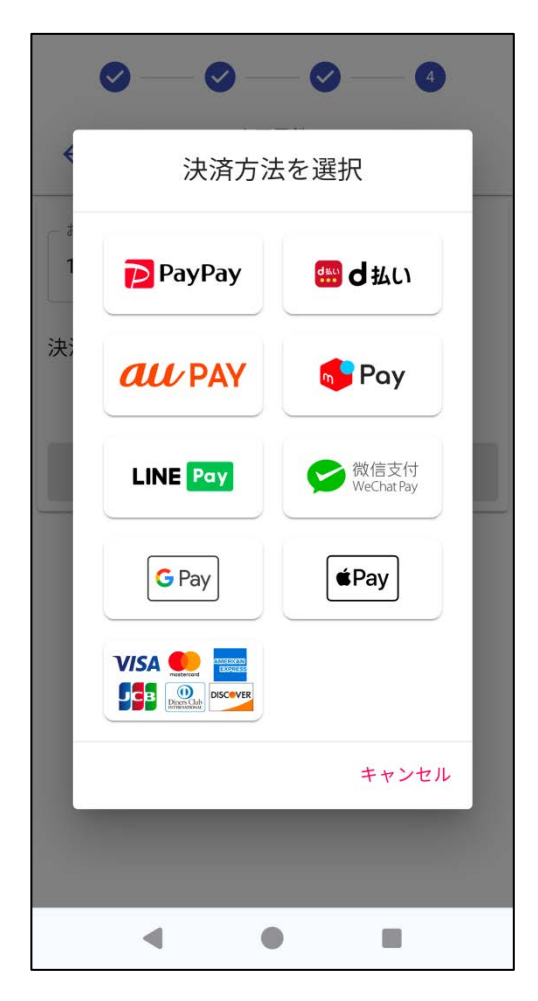

5. デジタル募金の手順③

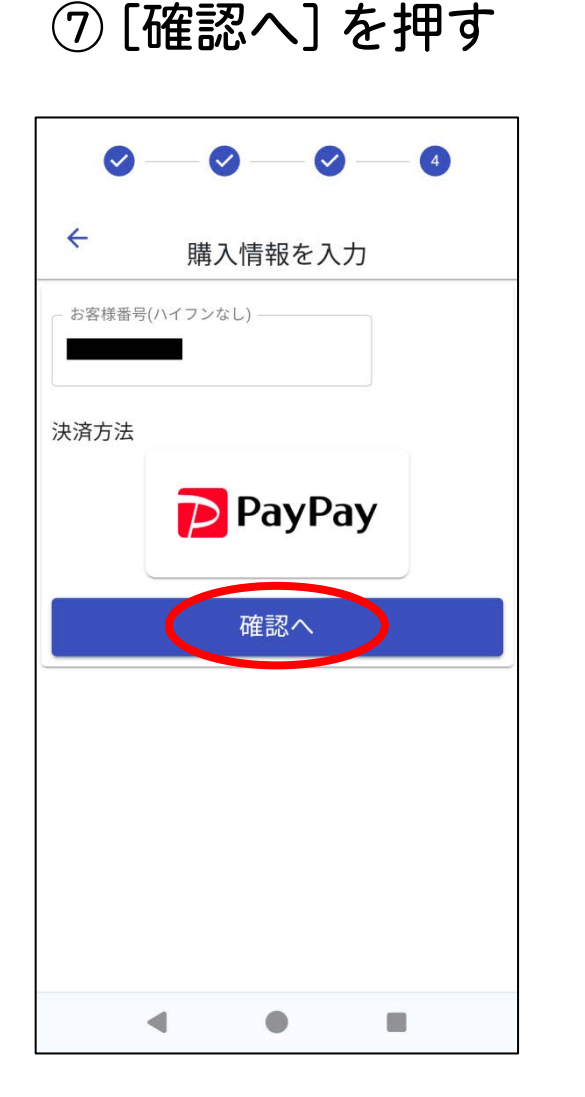

⑧募金内容を確認し、画面を下に移動する

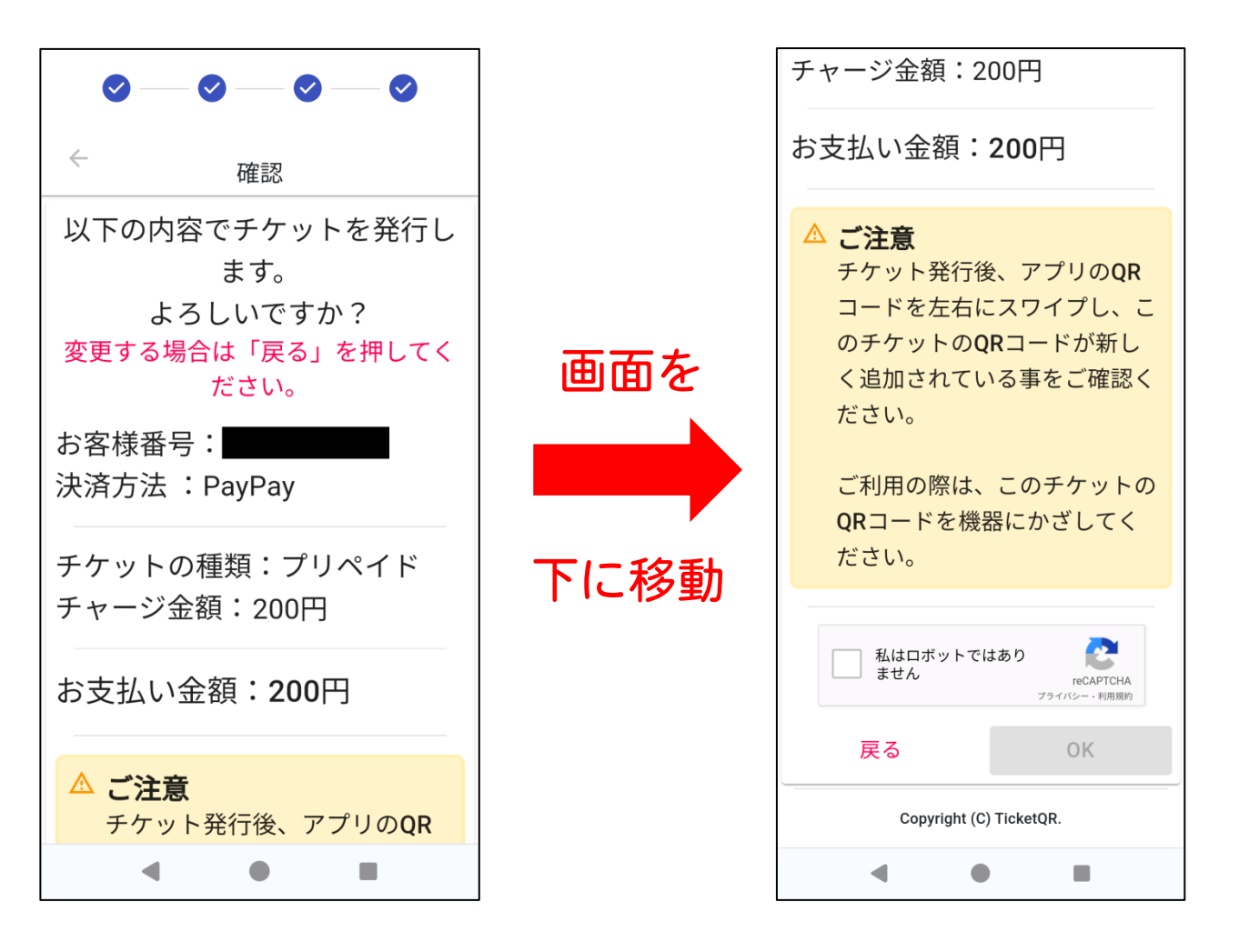

## 5. デジタル募金の手順④ インド Android · iPhone 共通

⑨ [私はロボットではありません] にチェックを入れ、[OK] を押す

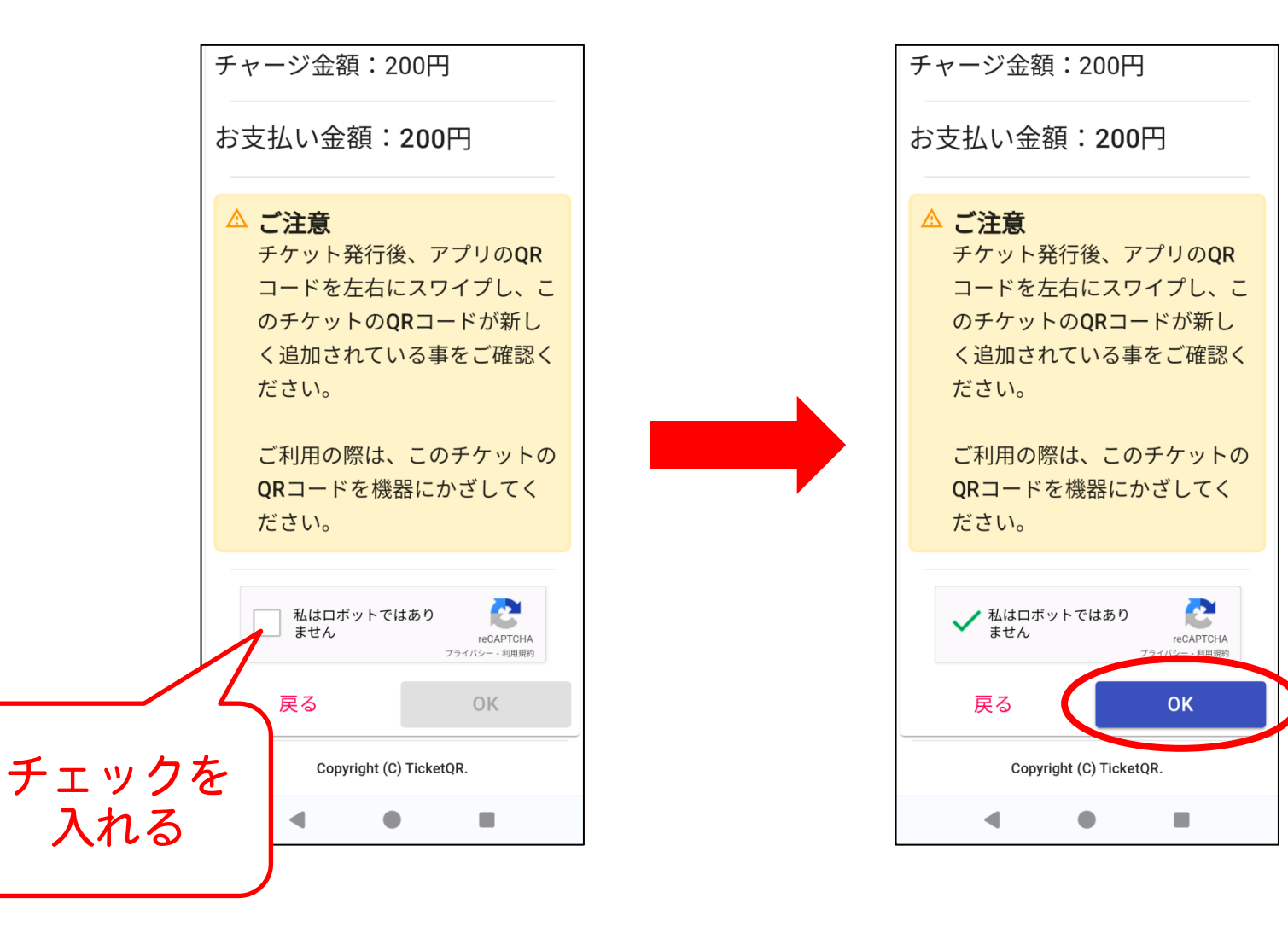